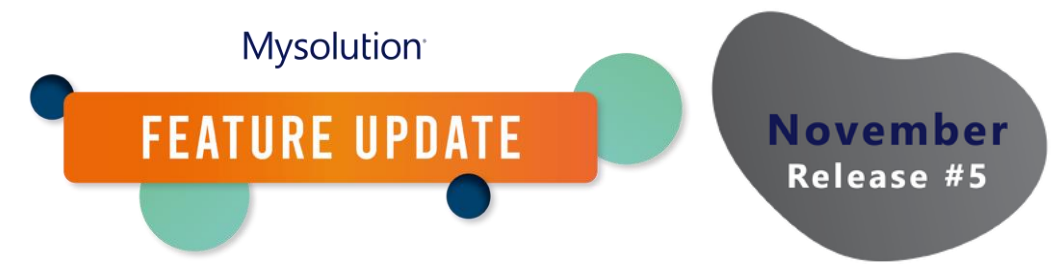

# **Configuratie Evenement en Cursusregistratie | MSR-656**

Het was altijd al mogelijk cursussen te registreren op de portal, vanaf nu kun je ook deelnemers op evenementen laten inschrijven via de portal. Daarnaast zijn er aan de cursusregistratie nieuwe functionaliteiten toegevoegd. Om hier gebruik van te maken, dien je de volgende configuratiestappen te doorlopen.

## **Machtigingenset/Profiel**

Om gebruik te maken van de nieuwe functionaliteit, dienen de volgende permissies aangepast te worden in de machtigingenset of het profiel op de volgende objecten:

- Cursus.
	- o Nieuw veld Description en Label. Alle gebruikers alle rechten op dit veld.
- Contactpersonen
	- o Nieuw veld Course Category Filter. Alle gebruikers alle rechten op dit veld.
- Evenementen (msf Event c). Nieuw bestand met evenementen. Alle gebruikers alle rechten op alle velden. Tabbladinstellingen op Zichtbaar zetten.
- Evenementregistratie. Nieuw bestand met de registratie per deelnemer. Alle gebruikers alle rechten op alle velden.
- msrDocumenten
	- o Nieuwe velden Course en Event. Alle gebruikers moeten alle rechten krijgen
- Portalcontrollers.
	- o Nieuw recordtypen Event en Event Registration. Deze moeten toegewezen worden aan beheerders.
	- o Nieuw veld Course Category Filter. Beheerders moeten alle rechten hebben op dit veld.
- Portalvelden.
	- o Nieuwe recordtypen Event Registration Detail Field, Event Registration List Field en Event Registration New Field. Deze moeten toegewezen worden aan beheerders.

## **Objecten en paginalay-outs**

Van de volgende objecten moet een aanpassing gedaan worden in de paginalay-out of moet de Lightning paginalay-out worden aangepast

## Cursus

Zet de nieuwe velden Description en Label op de paginalay-out.

Via pagina beheer kun je nu ook het documentlist worden toegevoegd om documenten te koppelen en eventueel te tonen op de portal.

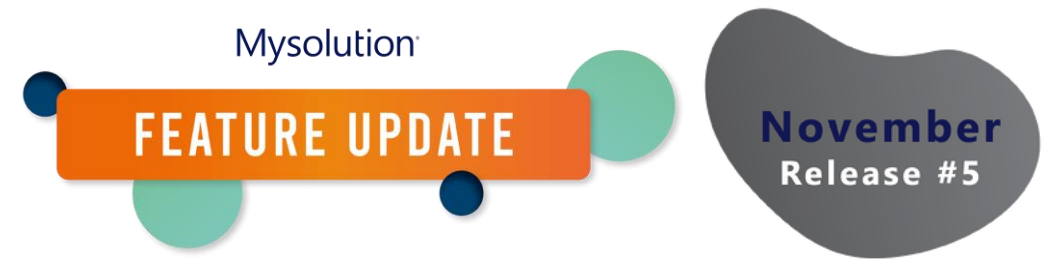

#### Persoon/Contactpersoon

Zet het nieuwe veld Course Category Filter op de betreffende paginalay-out.

#### Evenement

Voeg relevante velden toe aan in de gerelateerde lijst evenement registratie.

Via pagina beheer kun je nu ook het documentlist worden toegevoegd om documenten te koppelen en eventueel te tonen op de portal.

#### Portalcontrollers

- Wijs de paginalay-out SFEventController Layout toe aan het recordtype Event en SFEventRegistrationController Layout aan het recordtype Eventregistration.
- Pas de paginalay-out SFCourseController Layout aan en voeg het veld Course Category Filter toe.

#### Portalveld

Recordtypen Course Detail Field en Course List Field: voeg in beide recordtypen in het veld Veldsoort DocumentField toe. Voor de recordtypen Event Detail Field en Event List Field is dit al gedaan.

## **Sets Keuzelijstwaarden**

In de nieuwe set keuzelijstwaarde Course Category Filter, dien je dezelfde waarden toe te voegen als het veld Categorie op het object Cursus.

## **Portalcontrollers**

Om de evenementen (en cursussen) te registreren op de kandidaatportal, dien je de volgende stappen te ondernemen.

NB: mocht dat nog niet gedaan zijn, dien je de Lightning paginalay-out aan te passen en dien je het component portalfields op de detailpagina te slepen.

- 1. Maak een nieuwe controller aan van het type evenement. Koppel desgewenst de Doelstatus bij intrekken en Toegestane statussen om in te trekken.
- 2. Koppel daar zowel evenementlijst velden als evenementdetailvelden aan. Als je het veld omschrijving toe voegt aan het detailveld, wordt deze automatisch boven aan de pagina getoond, ongeacht de ingestelde volgorde.
- 3. Maak een nieuwe controller aan van het type evenementregistratie. Koppel de in stap 1 aangemaakte evenement controller.
- 4. Voeg de evenementregistratie-lijstvelden, -nieuw velden en -detailvelden toe.
- 5. Koppel de in stap 3 aangemaakte controller in de evenement controller uit stap 1.

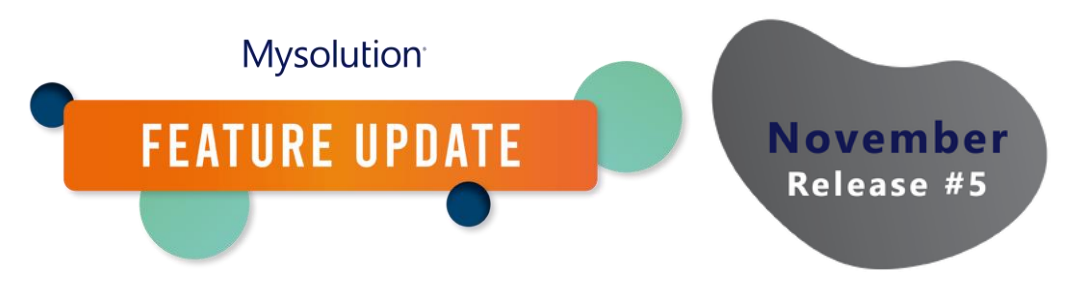

- 6. Voeg nieuw portal menu items toe in de Typen aangepaste metagegevens Portal Domain Menu item. Voor evenementen kies je controllersoort SFEvents, voor de regsitraties controllersoort SFEventregistrations.
- 7. Ververs de configuratie van de portal door als beheerder in te loggen en de configuratie te verversen.

Voor cursussen volg je bovengenoemde stappen maar dan met het controllertype cursus en cursusregistratie.

Aanvullend kun je voor de cursus controller de categoriefilter waarden instellen. In de het portal menu maak je nieuwe menuonderdelen met de verwijzing naar de controllersoorten SFCourse en SFCourseregsitration.